# **PowerSchool End-of-Year Process**

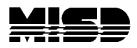

Management Technology Helpdesk

### NOTE: This process should be performed:

- After all final grades have been stored
- You are ready to commit your schedule
- The Teacher Student Data Link submission has been submitted to the state
- After the 5-Year Follow-Up Survey has been completed for current graduates

# Contents

| End-of-Year Data Preparation                                           | 5  |
|------------------------------------------------------------------------|----|
| Validate Enrollment Dates                                              | 5  |
| Section Enrollment Audit                                               | 5  |
| School Enrollment Audit                                                | 5  |
| Clear Scheduling Setup Screen for Inactive Students (District Office)  | 5  |
| Next Year Grade/Next School Indicator                                  | 6  |
| List Students Function                                                 | 6  |
| EOY Grade and School Checker Report                                    | 7  |
| Roll Over Errors Report                                                | 7  |
| Print Reports/Export Data                                              | 7  |
| 5-Year Follow-Up Survey Data Export                                    | 8  |
| Years and Terms                                                        | 9  |
| Clear Activities                                                       | 9  |
| Full-Time Equivalencies                                                | 9  |
| Fees                                                                   | 10 |
| Printing Fees Invoice                                                  | 10 |
| List Students/Export of Student Fee Balance                            | 10 |
| Transfer Info and Graduation Information                               | 11 |
| Create the Export File                                                 | 11 |
| Import the Export File                                                 | 11 |
| Populate the Class Rank and GPA Fields                                 | 13 |
| Transcript Attendance                                                  | 15 |
| Importing into PowerSchool                                             | 15 |
| End-of-Year Process Validation                                         | 17 |
| Setup End-of-Year Process Screen                                       | 17 |
| Validate High Grade and Default Next School                            | 17 |
| Exit Code for Current Enrollment                                       |    |
| Entry Code for New Enrollment                                          |    |
| Exit Comment                                                           | 19 |
| Fees Transfer Method                                                   | 19 |
| Perform End-of-Year Process Validation                                 | 20 |
| Review and Correct Errors                                              | 20 |
| Validation Error Messages                                              | 21 |
| Error Messages and Solutions                                           | 21 |
| End-of-Year System Preparation                                         | 22 |
| Set Larger Timeout for Admin Users                                     |    |
| Disable Teacher Portal, Parent Portal, Student Portals and Mobile Apps | 22 |

| Turn off AutoComm Processes                                                                          |    |
|----------------------------------------------------------------------------------------------------|----|
| System Requests Performed by the MISD                                                                | 24 |
| Commit Schedules (Be careful with this portion)                                                      | 25 |
| Split Year-Long Classes (EX: Year Long (same teacher & same period))                                 |    |
| Pre-Commit Validation/Verification                                                                   | 25 |
| Commit Schedules to the Live-Side                                                                    |    |
| End-of-Year Process                                                                                  | 27 |
| Progress and Completion Message                                                                      |    |
| Post End-of-Year Process Tasks                                                                       | 28 |
| District and School Administration                                                                   | 28 |
| Entry and Exit Codes                                                                                 | 28 |
| School Information                                                                                   | 28 |
| Default Term Level                                                                                   | 28 |
| Default Term When Between School Years                                                               | 28 |
| Bell Schedule                                                                                        | 29 |
| Calendar Setup                                                                                       | 29 |
| Early Warning System                                                                                 | 29 |
| Scheduling                                                                                           | 30 |
| Scheduling Security                                                                                  | 30 |
| Copy Master Schedule (Live Side)                                                                     |    |
| This process is usually used for Elementary Buildings                                                | 30 |
| Periods (Do for every school)                                                                        | 31 |
| Days (Do for every school)                                                                           | 31 |
| Reset Class Counts (Do for every school and throughout the summer)                                   |    |
| Years and Terms                                                                                      | 32 |
| Attendance                                                                                           |    |
| Attendance Codes                                                                                     | 35 |
| Attendance Code Categories                                                                           | 35 |
| Full-Time Equivalencies                                                                              |    |
| Attendance Conversions                                                                               |    |
| Attendance Preferences                                                                               | 35 |
| Grading                                                                                              |    |
| GPA Calculations                                                                                     |    |
| Final Grade Reporting Term Setup/Copy Final Grade Setup                                              |    |
| Current Grade Display (Note: This needs to be changed to the current te throughout the school year.) |    |
| GPA Student Screens                                                                                  |    |
| Honor Roll                                                                                           |    |
| Class Rank                                                                                           |    |
|                                                                                                    |    |

| Student Information                                                                                                    |                                   |
|----------------------------------------------------------------------------------------------------|-----------------------------------|
| Full-Time Equivalency (District Office)                                                                                                    | 38                                |
| School Enrollments (School Level)                                                                                                    | 38                                |
| System Administration and Security                                                                                                    | 39                                |
| Turn on AutoComm Processes                                                                                                    | 39                                |
| Set Shorter Timeout for Admin Users                                                                                                    |                                   |
| Allow Users Back In & Sandbox Data                                                                                                    |                                   |
| PowerSchool Special Education (TIEnet)                                                                                                    | 30                                |
|                                                                                                    |                                   |
| End-of-Year Process Checklist                                                                                                    |                                   |
| End-of-Year Process Checklist                                                                                                    | <b>41</b><br>41                   |
| End-of-Year Process Checklist                                                                                                    | <b>41</b><br>41                   |
| End-of-Year Process Checklist                                                                                                    | <b>41</b><br>41<br>42             |
| End-of-Year Process Checklist<br>End-of-Year Data Preparation Checklist<br>End-of-Year Process Validation Checklist                                                     | <b>41</b><br>41<br>42<br>42       |
| End-of-Year Process Checklist<br>End-of-Year Data Preparation Checklist<br>End-of-Year Process Validation Checklist<br>End-of-Year Process System Preparation Checklist | <b>41</b><br>41<br>42<br>42<br>42 |

# **End-of-Year Data Preparation**

Prior to running the End-of-Year Process, it is recommended to prepare and validate data.

# Validate Enrollment Dates

Validate section enrollment and school enrollment data using the Section Enrollment Audit report and the School Enrollment Audit report. These reports will help identify any entry and exit date discrepancies with section or school enrollments. Make any corrections necessary.

\*The below functions can only be run at the school level.

### **Section Enrollment Audit**

Start Page > System Reports > Section Enrollment Audit

Use the Section Enrollment Audit report to detect:

- Students enrolled in school, but not in any classes
- Students with course date misalignments with school enrollments

### School Enrollment Audit

Start Page > System Reports > School Enrollment Audit

Use the School Enrollment Audit report to detect:

• Students with enrollment date overlap or misalignment

# **Clear Scheduling Setup Screen for Inactive Students (District Office)**

From the Start Page, search for all inactive and transferred out students from the current school year using the search command:

#### /enroll\_status in -2,1,2,3,4; entrydate>=MM/DD/YYYY (MM/DD/YYYY=first day of school)

Clear the following scheduling setup fields for inactive/transferred out students:

- Next Year Grade (Sched\_NextYearGrade)
- Schedule This Student (Sched\_Scheduled)
- Year of Graduation (Sched\_YearOfGraduation)
- Next School Indicator (Next\_School)

# Next Year Grade/Next School Indicator

The next year grade and next school indicator are both assigned to each student on the Scheduling Setup screen (*Start Page > Select Student > Scheduling Setup*).

The next year grade indicator (Sched\_NextYearGrade) is used to determine the grade level that a student will be assigned to for the next school year.

The next school indicator (Next\_School) is used to determine the school that a student will attend in the next school year.

There are several ways to check the next year grade and next school indicator: (Run at the school level)

- List Students Function
- EOY Grade and School Checker Report (Engine)
- Roll Over Errors Report (Custom Reports)

#### **List Students Function**

1. From the Start Page, search for all active and pre-registered students using the search command: /enroll\_status in -1,0

**NOTE:** When confirming pre-registered students, the current school and current grade will be the same as their next year school and next year grade.

- 2. Select List Students from the Group Functions menu below the search results.
- 3. On the List Students page, enter the following fields:

| Field Name          | Column Title     |
|---------------------|------------------|
| LastFirst           | Name             |
| SchoolID            | Current School   |
| Grade_Level         | Current Grade    |
| Next_School         | Next Year School |
| Sched_NextYearGrade | Next Year Grade  |

- 4. Click submit.
- 5. Read through the list and verify that all students have the correct next year grade and next school displayed.
- 6. Make note of any student with incorrect or missing information. Correct in the Scheduling Setup screen.

### **EOY Grade and School Checker Report**

#### Start Page > System Reports > Engine Tab > EOY Grade and School Checker

#### \*This report can only be run at the school level.

This report will list students along with their grade level, next year grade level, and next school. The report will highlight any students that have a next year grade level that is less than or equal to the current grade level or if the next year grade level is more than one grade higher than the current grade level. The report will also highlight any student that does not have a next school assigned.

# \*\*NOTE: This report must be run with a selection of students less than 1000. If more than 1000 students are selected, the report will produce a blank report with headers only.

#### **Roll Over Errors Report**

#### Start Page > System Reports > Custom Reports Tab > Validation Section > Roll Over Errors

This report will list students and display errors such as:

- Active Student, Next Year Grade = (0,0)
- Pre-Enrolled, Next Year Grade should match current grade
- Active/Pre-enrolled student with no school set for next year
- Next Year Grade suggests Graduating but Next year school does not
- Next Year School suggests Graduating but Next year grade does not
- Next Year Grade not in grade range for school
- SchoolID and Enrollment SchoolID should match for Active/Pre-enrolled students

# **Print Reports/Export Data**

Prior to the End-of-Year Process, run/print any reports or export any data your district may send home or archive for the current school year.

Some examples being:

- Report Cards
- Transcripts
- Object Reports/Form Letters (Ex: Fees Do both reports)
- Attendance Reports
- Teacher Gradebook Reports
- Historical Grades Data
- 5-Year Follow-Up Survey Data (Requested by MISD)

#### 5-Year Follow-Up Survey Data Export

Current year (June 20## class) graduate data should be exported and archived for each of your high schools for when the MISD requests data for the 5-Year Follow-Up Survey. Make sure to save the file with the correct school name and graduating class year. Below are the data requirements with <u>sample</u> instructions that the MISD usually sends out with their request for data. Save this data for your current year graduates.

This year, for our 5-Year Follow-Up, we are collecting information for the graduating class of 2021. This email may be forwarded to your Pupil Accounting person familiar with exporting files from your pupil accounting system. In 2021, your school was most likely using PowerSchool. The information needed is in the list below. Thank you for your cooperation in this important effort.

#### INFORMATION NEEDED

This list should include *all* students, not just CTE, who *graduated* from your high school in 2021. (Senior who only attended but did not graduate should not be included.)

Please put the information into an **Excel** file. The file should be named in the following format: "YourSchoolNameClassof2021" and then saved to the secure FTP site and the Help Desk should be emailed when complete. If you have any questions, please contact the Help Desk at help@misd.net or 586-228-3399.

| Required fields should be saved in this order: |                                              |  |
|------------------------------------------------|----------------------------------------------|--|
| •                                              | Last name                                    |  |
| •                                              | First name                                   |  |
| •                                              | Middle initial                               |  |
| •                                              | Gender                                       |  |
| •                                              | GPA                                          |  |
| •                                              | Date of birth - MM/DD/YYYY                   |  |
| •                                              | House Number                                 |  |
| •                                              | Address (including apartment or lot numbers) |  |
| •                                              | City                                         |  |
| •                                              | State                                        |  |
| •                                              | Zip code                                     |  |
| •                                              | Phone (including area code)                  |  |
| •                                              | School                                       |  |
| •                                              | Parent Information*                          |  |
|                                                |                                              |  |

\*Parent Information is used to help in our use of a People Finder program to locate student's new address. It is particularly helpful to have the first and last name of whomever the student was living with in 2021; especially since that person often has a last name that is totally different from the student's. For the Parent Information field, we'll take whatever information you have; whether it is in one cell or in separate cells, such as, one with father's last name, father's first name, mother's last name, and mother's first name. All of it helps. Please put Parent Information in the last of the cells.

# **Years and Terms**

Years and terms affect many aspects of PowerSchool, such as the calendar setup, scheduling, enrollment, and final grades.

You must create the new school year for all schools in your district whether you are using the school or not. This includes District Office and the Graduated Students School. This must be created on the live-side.

When setting up the new school year, give yourself an extra day due to any adjustment in the calendar.

When setting up your terms (EX: S1), the end dates need to be "true" end dates. This affects the exit date for students in the CC table.

When performing the End-of-Year Process, PowerSchool uses the first day of the term for the student's entry date and the day after the last day of the term for the student's exit date.

Upon creating a new school year, PowerSchool creates the following attendance setup items:

- Attendance Codes
- Attendance Code Categories
- Attendance Preferences
- Attendance Conversions
- Bell Schedules
- Full-Time Equivalencies
- Calendar Day records are created for the new school year

For school buildings using PowerScheduler, all terms should be defined within PowerScheduler in the Years and Terms setup area. These will copy over and overwrite any years and terms defined on the live-side.

For school buildings not using PowerScheduler, all terms should be defined on the live-side only.

# **Clear Activities**

#### Start Page > System > Clear Activities

All student activities are automatically carried over during the End-of-Year Process. Clear any student activities that should not carry over into the next school year. This task can be accomplished by using the Clear Activities function.

## **Full-Time Equivalencies**

Start Page > School > Full-Time Equivalencies (FTE)

Verify that each school building has the necessary Full-Time Equivalencies setup. Full-Time Equivalencies are used for certain attendance calculations.

## Fees

Configure school and course enrollment fees. School enrollment fees are assessed automatically when running the End-of-Year Process. Course enrollment fees are assessed when committing your schedule from PowerScheduler to the live side. Both school and course enrollment fees may also be assessed individually or in mass after enrollment in a school or course.

When the End-of-Year Process is run, only the balance is rolled over into a Start-of-Year (SOY) fee. All individual detailed fee information is no longer available.

\*The below functions can only be run at the school level.

### **Printing Fees Invoice**

To print the Fees Invoice report, follow these steps:

- From the Start Page, search for students with outstanding fees by using the search command: \*fee\_balance.balance>0
- 2. Select Print Reports from the Group Functions menu below the search results.
- 3. Select the Fees-Invoice report.
- 4. Click submit.

### List Students/Export of Student Fee Balance

To list students and/or export students and their fee balance, use the following code:

- List Students: fee\_GetStudentBalance
- Quick Export: ^(fee\_GetStudentBalance)

## **Transfer Info and Graduation Information**

It is necessary to update the graduated students exit code, exit date, and graduation information fields located on the Transfer Info and Graduation Information screens.

Transfer Info > Current Enrollment record Custom Screens > Graduation Information

#### **Create the Export File**

- Navigate to the Transfer Info and Graduation Information report: Start Page > System Reports > sqlReports > End Of Year Process > Transfer Info and Graduation Information
- 2. Key in 9/30/20## in the Entry Date parameter
- 3. Click the submit button
- 4. Once the report generates, click the **TAB** button at the top of the report to download a text tabdelimited file
- 5. Review the saved file in Excel and make any necessary corrections
- 6. Save the file as a text (tab-delimited) file

#### Import the Export File

#### \*The below function should only be done at district office.

- Navigate to the Quick Import screen: Start Page > Special Functions > Importing & Exporting > Quick Import
- 2. Select the Students table from the drop-down menu.
- 3. Leave the Field delimiter, End-of-line marker, and Character Set to their default values.
- 4. Browse for the saved file.
- 5. Leave the Suggest field map box checked.

| Option              | Value           |
|---------------------|-----------------|
| Table:              | Students V      |
| Field delimiter:    | Tab 🗸           |
| End-of-line marker: | CR V            |
| Character Set:      | Mac Roman 🗸     |
| File to import:     | Browse          |
| Suggest field map   | $\checkmark$    |
| School              | District Office |
|                     |                 |
|                     | Impor           |
|                     |                 |

- 6. Click import.
- 7. Map the fields the data will be imported in to:

| From File            | To PowerSchool       |
|----------------------|----------------------|
| LastFirst            | LastFirst            |
| Student_Number       | Student_Number       |
| SE                   | (do not map)         |
| EMC                  | (do not map)         |
| IAM                  | (do not map)         |
| ExitDate             | ExitDate             |
| U_MISD.GradDate      | U_MISD.GradDate      |
| ExitCode             | ExitCode             |
| U_MISD.GradCode      | U_MISD.GradCode      |
| U_MISD.GradStatus    | U_MISD.GradStatus    |
| Graduated_SchoolName | Graduated_SchoolName |
| Graduated_SchoolID   | Graduated_SchoolID   |
| U_MISD.HSCohortYear  | U_MISD.HScohortYear  |

- 8. Make sure **Check to exclude first row** is checked.
- 9. Make sure to select the radio button: Update the student's record with the information from the file being imported.

| l      |                                                                                                    |  |  |
|--------|----------------------------------------------------------------------------------------------------|--|--|
|        | Check to exclude first row                                                                                                    |  |  |
|        | The lines below can be used to assign a constant                                                                                                    |  |  |
|        | value to field(s) in all of the imported records.                                                                                                    |  |  |
|        | $ \longrightarrow                                   $                                                                                                    |  |  |
|        |                                                                                                    |  |  |
|        | Advanced Import Options                                                                                                    |  |  |
| Note   | : The student number is required in all import files. All information is keyed off of the student number field.                                                                                            |  |  |
| If the | file being imported contains a student number that matches a student number already in the PowerSchool system, how would you like it handled?                                                              |  |  |
| 0      | not process that line from the file being imported.                                                                                                    |  |  |
| ۲      | Update the student's record with the information from the file being imported (Note: even if you have this option selected, if the student is in a different school, the information will not be updated). |  |  |
| 0      | enerate a new, unique student number for the student (from the range specified below) and import the data from the import file.                                                                            |  |  |
|        | Synchronize Mode (Warning: This will transfer out all Students who are not found in the file being imported. Do not use this unless you know exactly what you are doing!)                                  |  |  |
|        | Allow Update of Enroll Status (Warning: Don't use this unless you know exactly what you are doing!)                                                                                                    |  |  |
|        |                                                                                                    |  |  |
|        | Submit                                                                                                    |  |  |
|        | Suome                                                                                                    |  |  |

- 10. Click submit.
- 11. Verify all records imported successfully.

### Populate the Class Rank and GPA Fields

The class rank and GPA fields on the Graduation Information screen will be updated by an import of data into the Students table within PowerSchool.

### \*The below should be performed at the school level and students should be selected.

NOTE: For the IAM and 5<sup>th</sup> year ECM student, "Other District" consortium "Other Info" – check to exclude from Class rank.

- Open a new tab and navigate to the Quick Export screen: Start Page > Special Functions > Importing & Exporting > Quick Export
- 2. Enter in the following fields:
  - Student\_Number
  - LastFirst
- 3. Switch back to the other tab and navigate to the GPA Student Screens: Start Page > School > GPA Student Screens
- 4. Copy the class rank method from the GPA Student Screens.
- 5. Switch back to the Quick Export screen and paste the copied method under the LastFirst field.
- 6. Switch back to the GPA Student Screens tab and copy the cumulative GPA (NOT current) method.
- 7. Switch back to the Quick Export screen and paste the copied method under the class rank method.
- 8. Click submit and save the file.
- 9. Review the saved file in Excel and make any necessary corrections.
- 10. Navigate to the Quick Import screen: Start Page > Special Functions > Importing & Exporting > Quick Import
- 11. Select the Students table from the drop-down menu.
- 12. Leave the Field delimiter, End-of-line marker, and Character Set to their default values.
- 13. Browse for the saved file.
- 14. Leave the Suggest field map box checked.

| Option              | Value           |        |
|---------------------|-----------------|--------|
| Table:              | Students V      |        |
| Field delimiter:    | Tab 🗸           |        |
| End-of-line marker: |                 |        |
| Character Set:      | Mac Roman 🗸     |        |
| File to import:     | Browse          |        |
| Suggest field map   |                 |        |
| School              | District Office |        |
|                     |                 |        |
|                     |                 | Import |
|                     |                 |        |

- 15. Click import.
- 16. Map the fields the data will be imported in to:

| From File         | To PowerSchool           |
|-------------------|--------------------------|
| Student Number    | Student_Number           |
| Student Name      | LastFirst                |
| Class Rank Method | U_MISD.GradClassRank     |
| GPA Method        | U_MISD.GradCumulativeGPA |

- 17. Make sure **Check to exclude first row** is checked.
- 18. Make sure to select the radio button: Update the student's record with the information from the file being imported.

| Check to exclude first row                                                                                                    |                                                                                                    |                                                                   |  |
|----------------------------------------------------------------------------------------------------|----------------------------------------------------------------------------------------------------|-------------------------------------------------------------------|--|
|                                                                                                    | The lines below can be used to assign a constant value to field(s) in all of the imported records.                                                                                                    |                                                                   |  |
|                                                                                                    |                                                                                                    | <b>````</b>                                                       |  |
|                                                                                                    | >                                                                                                    | ✓                                                                 |  |
|                                                                                                    | Advanced II                                                                                                    | mport Options                                                     |  |
| Note                                                                                                    | e: The student number is required in all import files. All information is keyed off of                                                                                                    | the student number field.                                         |  |
| If the                                                                                                    | e file being imported contains a student number that matches a student number a                                                                                                    | already in the PowerSchool system, how would you like it handled? |  |
| 0                                                                                                    | o for process that line from the file being imported.                                                                                                    |                                                                   |  |
| ۲                                                                                                    | Update the student's record with the information from the file being imported (Note: even if you have this option selected, if the student is in a different school, the information will not be updated).                                                 |                                                                   |  |
| 0                                                                                                    | <ul> <li>Renerate a new, unique student number for the student (from the range specified below) and import the data from the import file.</li> <li>New student numbers are generated at random from within this range: 2000003427 to 2147483646</li> </ul> |                                                                   |  |
| Synchronize Mode (Warning: This will transfer out all Students who are not found in the file being imported. Do not use this unless you know exactly what you are doing!) |                                                                                                    |                                                                   |  |
| Allow Update of Enroll Status (Warning: Don't use this unless you know exactly what you are doing!)                                                                       |                                                                                                    |                                                                   |  |
|                                                                                                    |                                                                                                    |                                                                   |  |
|                                                                                                    | Submit                                                                                                    |                                                                   |  |
|                                                                                                    |                                                                                                    |                                                                   |  |

- 19. Click submit.
- 20. Verify all records imported successfully.

# **Transcript Attendance**

Use this process to update the Attend tab on the State/Province–MI page. The data from this report can be used to track student membership for each school year and can be pulled onto the student transcript.

#### NOTE: Recommended that transcripts are processed and saved the day after school gets out.

#### System Reports > State Tab > MI Attendance for Transcript

- 1. On the report interface, select the option to run for All Students.
- 2. Enter in the Start Date of the school year.
- 3. Enter in the End Date of the school year.
- 4. Click submit.
- 5. When the report is completed, right click on the completed link and save the CSV file to a location on your computer.

#### Importing into PowerSchool

- Navigate to the Quick Import screen: Start Page > Special Functions > Importing & Exporting > Quick Import
- 2. Select the Students table from the drop-down menu.
- 3. Select Other from the Field delimiter drop-down menu and enter a comma in the box to the right.
- 4. Leave the End-of-line marker and Character Set to their default values.
- 5. Browse for the saved file.
- 6. Leave the Suggest field map box checked.

| Option              | Value                    |
|---------------------|--------------------------|
| Table:              | Students V               |
| Field delimiter:    | Other: 🗸 🔤               |
| End-of-line marker: |                          |
| Character Set:      | Mac Roman 🗸              |
| File to import:     | Browse                   |
| Suggest field map   | $\overline{\mathcal{A}}$ |
| School              | District Office          |
|                     |                          |
|                     | Import                   |
|                     |                          |

- 7. Click Import.
- All fields that need to be imported will automatically map to the correct PowerSchool field name. Fields after S\_MI\_STU\_GC\_X.att12grDaysEnroll will not map and should not be mapped.
- 9. Make sure Check to exclude first row is checked.

10. Make sure to select the radio button: Update the student's record with the information from the file being imported.

| $\checkmark$ | Check to exclude first row                                                                                                    |                                                                                              |  |  |  |  |  |  |  |  |
|--------------|----------------------------------------------------------------------------------------------------|----------------------------------------------------------------------------------------------|--|--|--|--|--|--|--|--|
|              | The lines below can be used to assign a constant value to field(s) in all of the imported records.                                             |                                                                                              |  |  |  |  |  |  |  |  |
|              | value to trefu(s) in an of the imported records.                                                                                               |                                                                                              |  |  |  |  |  |  |  |  |
|              |                                                                                                    | ✓                                                                                            |  |  |  |  |  |  |  |  |
|              |                                                                                                    | ✓                                                                                            |  |  |  |  |  |  |  |  |
|              | Advance                                                                                                    | ed Import Options                                                                            |  |  |  |  |  |  |  |  |
| Note         | : The student number is required in all import files. All information is keyed o                                                               | ff of the student number field.                                                              |  |  |  |  |  |  |  |  |
| If the       | file being imported contains a student number that matches a student numb                                                                      | er already in the PowerSchool system, how would you like it handled?                         |  |  |  |  |  |  |  |  |
| 0            | not process that line from the file being imported.                                                                                            |                                                                                              |  |  |  |  |  |  |  |  |
| ۲            | Update the student's record with the information from the file being imported information will not be updated).                                | d (Note: even if you have this option selected, if the student is in a different school, the |  |  |  |  |  |  |  |  |
| 0            | enerate a new, unique student number for the student (from the range sp<br>New student numbers are generated at random from within this range: |                                                                                              |  |  |  |  |  |  |  |  |
|              | Synchronize Mode (Warning: This will transfer out all Students who are n doing!)                                                               | ot found in the file being imported. Do not use this unless you know exactly what you are    |  |  |  |  |  |  |  |  |
|              | Allow Update of Enroll Status (Warning: Don't use this unless you know e                                                                       | xactly what you are doing!)                                                                  |  |  |  |  |  |  |  |  |
|              |                                                                                                    |                                                                                              |  |  |  |  |  |  |  |  |
|              |                                                                                                    | Submit                                                                                       |  |  |  |  |  |  |  |  |
|              |                                                                                                    |                                                                                              |  |  |  |  |  |  |  |  |

- 11. Click submit.
- 12. Verify all records imported successfully.

# **End-of-Year Process Validation**

The End-of-Year Process includes a validation mode during which the system will evaluate student, school, and district information for End-of-Year readiness. The End-of-Year Process will not run unless all students and schools are properly configured for new enrollments in the upcoming school year.

\*The below can only be performed at the district level and make sure to have the year set to 20-21 for the 21-22 school year.

# Setup End-of-Year Process Screen

#### Start Page > System > End-of-Year Process

The End-of-Year Process screen requires set up and verification of three areas:

- Validation of the High Grade and Default Next School
- Setup of the Exit Code for Current Enrollment, Entry Code for New Enrollment, and Exit Comment for pre-defined types of students
- Transfer Method of Fees

#### Validate High Grade and Default Next School

Validate that each school in the district is set up with a valid high grade and a valid default next school for students that are in the high grade.

If any modifications are required, these can be made on the Schools/School Info screen. (*Start Page > District > Schools/School Info > Select a School*)

|    | School              | School<br>Number | (1)<br>High Grade for each School | (2)<br>Default Next<br>School for Students in High Grade |
|----|---------------------|------------------|-----------------------------------|----------------------------------------------------------|
| 1. | Elementary School 1 | 111              | 5                                 | 444                                                      |
| 2. | Elementary School 2 | 222              | 5                                 | 444                                                      |
| 3. | Elementary School 3 | 333              | 5                                 | 444                                                      |
| 4. | Middle School       | 444              | 8                                 | 555                                                      |
| 5. | High School         | 555              | 12                                | 999999                                                   |
| 6. | Graduated Students  | 999999           | 0                                 | 0                                                        |

#### **Exit Code for Current Enrollment**

Select the appropriate exit code for each type of student: Graduating, Promoted to next school, Promoted within same school, Retained, and Demoted. The End-of-Year Process assigns these exit codes to each student's current enrollment based on a comparison of the student's current school, next school indicator, current grade level, and next grade level.

| Type of<br>student                   | Exit Code for Current Enrollment      | Entry Code for New Enrollment        | Exit Comment                                 | Replace<br>Existing<br>Values? |
|--------------------------------------|---------------------------------------|--------------------------------------|----------------------------------------------|--------------------------------|
| Graduating                           | 01 (Graduated from General Education) | N/A                                  | Graduated                                    |                                |
| Promoted<br>to next<br>school        | 19 (Continue in District)             | R2 (Return from Last Year) V         | Promoted Next School                         |                                |
| Promoted<br>within<br>same<br>school | 19 (Continue in District)             | R2 (Return from Last Year)           |                                              |                                |
| Retained                             | 19 (Continue in District)             | R2 (Return from Last Year) V         | Retained                                     |                                |
| Demoted                              | 19 (Continue in District)             | R2 (Return from Last Year) 🗸         | Demoted                                      |                                |
| Fees: Transf                         | EOY Validation                        | Roll over the current balance O Zerc | the current balance<br>Perform End-of-Year F | Processing                     |

#### **Entry Code for New Enrollment**

Select the appropriate entry code for each type of student: Graduating, Promoted to next school, Promoted within same school, Retained, and Demoted. The End-of-Year Process assigns these entry codes to each student's new enrollment based on a comparison of the student's current school, next school indicator, current grade level, and next grade level.

| Graduating       01 (Graduated from General Education)       N/A       Graduated         Promoted to next school       19 (Continue in District)       R2 (Return from Last Year)       Promoted Next School         Promoted to next school       19 (Continue in District)       R2 (Return from Last Year)       Promoted Next School         Promoted within same school       19 (Continue in District)       R2 (Return from Last Year)       Promote School         Retained       19 (Continue in District)       R2 (Return from Last Year)       Retained |  |
|----------------------------------------------------------------------------------------------------|--|
| to next<br>school Promoted 19 (Continue in District) I (Continue in District) R2 (Return from Last Year) Promote Same School                                                                                                    |  |
| within<br>same<br>school                                                                                                    |  |
| Retained 19 (Continue in District) V R2 (Return from Last Year) V Retained                                                                                                    |  |
|                                                                                                    |  |
| Demoted 19 (Continue in District) V R2 (Return from Last Year) V Demoted                                                                                                    |  |
| Fees: Transfer Method <ul> <li>Roll over the current balance O Zero the current balance</li> <li>Perform EOY Validation</li> <li>Perform End-of-</li> <li>Perform End-of-</li> </ul>                                                                                                    |  |

#### **Exit Comment**

Type in an exit comment for each type of student: Graduating, Promoted to next school, Promoted within same school, Retained, and Demoted. The End-of-Year Process assigns these exit comments to each student's current enrollment based on a comparison of the student's current school, next school indicator, current grade level, and next grade level.

| Type of student                      | Exit Code for Current Enrollment      |   | Entry Code for New Enrollment |      | Exit Comment                                 | Replace<br>Existing<br>Values? |
|--------------------------------------|---------------------------------------|---|-------------------------------|------|----------------------------------------------|--------------------------------|
| Graduating                           | 01 (Graduated from General Education) | ~ | N/A                           |      | Graduated                                    |                                |
| Promoted<br>to next<br>school        | 19 (Continue in District)             | ~ | R2 (Return from Last Year)    | ~    | Promoted Next School                         |                                |
| Promoted<br>within<br>same<br>school | 19 (Continue in District)             | ~ | R2 (Return from Last Year)    | ~    | Promote Same School                          |                                |
| Retained                             | 19 (Continue in District)             | ~ | R2 (Return from Last Year)    | ~    | Retained                                     |                                |
| Demoted                              | 19 (Continue in District)             | ~ | R2 (Return from Last Year)    | ~    | Demoted                                      |                                |
| Fees: Transf                         | EOY Validation                        |   | Roll over the current balance | Zero | the current balance<br>Perform End-of-Year f | Processing                     |

#### **Fees Transfer Method**

Select a fee transfer method:

- Roll over the current balance option Any student with a non-zero fee balance for the current school year will be given a Start-of-Year (SOY) balance in their fee transactions for the upcoming school year. All individual detailed fee information is no longer available.
- Zero the current balance option All students will start the upcoming school year with a zero balance in their fee transactions. No fee balance will be carried over from the current school year.

## **Perform End-of-Year Process Validation**

The End-of-Year Process Validation will check each school and each student for End-of-Year readiness. Any validation errors are displayed on screen.

There are two validation options:

- Perform EOY Validation
- Perform EOY Validation and make any students with issues the current selection

Both options will display the same validation error messages. The only difference is that the second option will make any students with validation errors the current selection. The first option will only display the validation error messages without changing any previous selection of students you may have had.

Once the validation option has been selected, click the Perform End-of-Year Processing button.

| Fee | Perform EOY Validation<br>Perform EOY Validation and make any students with issues the current selection | Roll over the current balance O Zero the current balance |
|-----|----------------------------------------------------------------------------------------------------|----------------------------------------------------------|
|     | Perform EOY and Promote Students                                                                         |                                                          |
|     |                                                                                                    | Perform End-of-Year Processing                           |

#### **Review and Correct Errors**

After running the End-of-Year Process Validation, correct any of the validation error messages that appear.

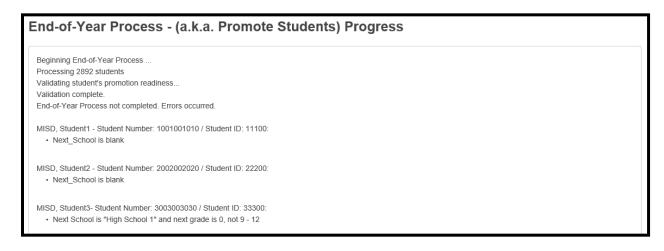

# **Validation Error Messages**

The following error messages may appear when performing the End-of-Year Process Validation. Refer to this section to identify the solution for each error message.

## **Error Messages and Solutions**

| Error Message                       | Solution                                                               |
|-------------------------------------|------------------------------------------------------------------------|
| Next_School is blank                | Assign the student a Next School Indicator on the Scheduling Setup     |
|                                     | screen.                                                                |
| Next School is "High School" and    | If the student is already assigned to the correct Next School, correct |
| next grade is 0, not 9-12           | the student's Next Year Grade on the Scheduling Setup Screen. If the   |
|                                     | student is assigned to a correct Next year Grade, you may need to      |
|                                     | correct the student's Next School Indicator on the Scheduling Setup    |
|                                     | Screen.                                                                |
| Next_School (123456) is not a       | This issue is caused by an improperly configured Next School Indicator |
| valid school in this district. Next | at the student's current school. First, verify that the Next School    |
| School is "High School" and next    | Indicators at the student's current school are configured with a valid |
| grade is 12, not 0-0                | school number at Start Page > School > Next School. Once the Next      |
|                                     | School Indicators have been corrected at the student's current school, |
|                                     | select the student and assign a valid Next School Indicator on the     |
|                                     | Scheduling Setup screen.                                               |
| Grade Level is 99 and Next          | If the student is supposed to graduate, set the student's Next School  |
| School Indicator is not             | Indicator to the Graduated Students School on the Scheduling Setup     |
| "Graduated Students"                | screen. If the student is not supposed to graduate, then correct the   |
|                                     | student's Next Year Grade on the Scheduling Setup screen.              |
| School #### is not setup for next   | Select the school that is not setup for next year and create the year  |
| year                                | term at Start Page > School > Years and Terms                          |

# **End-of-Year System Preparation**

Prior to committing the schedule and running the End-of-Year Process, the following tasks should be completed.

## **Set Larger Timeout for Admin Users**

System > System Settings > Security

Set the option: Sign Off Administrative Users After This Many Minutes Of Inactivity to 120 (2 hours).

# Disable Teacher Portal, Parent Portal, Student Portals and Mobile Apps

#### District > Miscellaneous

Place a check in the checkbox for the following options:

- Disable access to teacher portal
- Disable Student and Parent Portals/Mobile Apps

## **Turn off AutoComm Processes**

To avoid the AutoComm processes from interfering with the End-of-Year Process, we recommend disabling the execution of AutoComms.

AutoComms are usually set up at the District level, but may also be school specific and set up at the School level.

To turn the execution of an AutoComm off:

- Navigate to the AutoComm Setup screen: System > AutoComm Setup
- 2. Select the AutoComm name.
- 3. Check the box to Turn Execution Off.
- 4. Click submit. Disable Admin Login Screen

Once you are ready to being the roll over process, you may hide the admin login fields from other users trying to access PowerSchool.

To hide the admin login fields:

1. Navigate to the Hide Admin Login screen:

#### District > Hide Admin Login

2. Check on the 'Enable Hiding Admin Login Fields' checkbox.

3. Type in a password in the blank text box.

NOTE: Make sure that there are no spaces in the text box and do not use special characters

- 4. Make note of the additional characters in the URL. You will need to add ?login=[PASS] to the end of the normal district PS URL to access the site until the checkbox is turned off.
- 5. Press submit at the bottom of the page.

# System Requests Performed by the MISD

The following tasks are necessary to secure the system prior to running the End-of-Year Process. The MISD Systems staff handle these tasks. Send requests through email to the helpdesk (help@misd.net) for these to be completed, also come out to the helpdesk and let us know that you sent the helpdesk in case we get busy and don't see it right away.

• Backup of production PowerSchool server \*Date and Time required in request

#### Sample Email:

Dear Helpdesk, Please perform the following tasks so we may complete the End-of-Year Process.

• Backup the production server as of: **MM/DD/YYYY @ HH:MMam/pm** 

Please notify us when we may continue with the End-of-Year Process.

Thanks for being the best helpdesk staff ever!

Sincerely, District PowerSchool Liaison

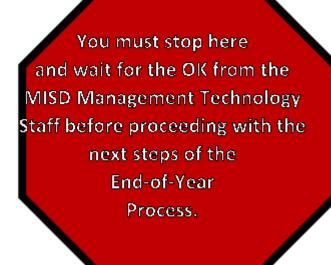

# Commit Schedules (Be careful with this portion)

The next year schedule needs to be committed to the live-side for each school using PowerScheduler.

NOTE: Disable the "Commit Button" from scheduling Secretaries.

\*The below can only be performed at the school level. Go to each school. Make sure to have the year set to 20-21 for the 21-22 school year.

\*\*If you receive Dalx Sync Errors when committing schedules for a building, you will need to commit a second time. Let the first process complete, then perform the commit AGAIN. You will receive a warning when submitting, but the commit will complete. \*\*

# Split Year-Long Classes (EX: Year Long (same teacher & same period))

#### \*The below can only be performed at the school level.

If applicable, make sure to run the Split Year-Long Classes PowerScheduler function prior to committing schedules.

Start Page > PowerScheduler > Functions > Split Year-Long Classes (once completed, spot check a few students.

## **Pre-Commit Validation/Verification**

• Years & Terms – In the next school year on the live side, verify that the term dates are set up correctly in PowerScheduler.

Start Page > PowerScheduler > Year & Terms > Edit Terms

• Individual Student Conflict Matrix – Run this report with a selected grade level of students. Choose the option to filter students by **Only students with unfilled requests**. Look for items in red that need to be fixed.

Start Page > PowerScheduler > Reports > Individual Student Conflict Matrix NOTE: Save the file and send it to the schedulers to fix the errors.

- Student Schedule List Start Page > PowerScheduler > Reports > Student Schedule List
- **Pre-Commit Validation** Start Page > PowerScheduler > Reports > Pre-Commit Validation

#### Commit Schedules to the Live-Side

- 1. To commit the schedules, make sure you are in the <u>current school (20-21) year on the live-side</u>.
- Navigate to: Start Page > PowerScheduler > Commit
   Output
   Output
   Description:
- 3. Select which schedules to copy:
  - Sections Only Select this option to commit only sections
  - Student Schedules Only Select this option to commit only student schedules
  - Sections & Student Schedules Select this option to commit both sections and student schedules
- 4. Click submit. The Verify Commit Master Schedule page appears.
- Click submit. The Commit Master Schedule Warnings page displays if there are any conflicts or unavailable courses. If there are no conflicts or unavailable courses, skip to Step 6.
   \*Note: Only school calendar conflicts are committed as part of the master schedule; unavailable courses are not.
- 6. If you are certain you want to commit, click submit to proceed. The Changes Recorded page appears.

## \*Note: Once schedules are committed to the live-side, all further scheduling changes must be made MANUALLY on the live-side and not in PowerScheduler.

NOTE: Print the "Progress" page to verify you have committed schedules.

# **End-of-Year Process**

The End-of-Year Process is used to close out the current school year and transfer all students to the grade level and school that each will be attending in the next school year.

\*The below can only be performed at the district level.

- 1. To perform the End-of-Year Process, make sure you are in the current school year.
- Verify End-of-Year Process screen: Start Page > System > End-of-Year Process
- 3. Once the setup has been verified, select the Perform EOY and Promote Students option.
- 4. Click the Perform End-of-Year Processing button.

| Fee | Perform EOY Validation<br>Perform EOY Validation<br>Perform EOY Validation and make any students with issues the current selection | Roll over the current balance O Zero the current balance |
|-----|----------------------------------------------------------------------------------------------------|----------------------------------------------------------|
|     | Perform EOY and Promote Students                                                                                                   |                                                          |
|     |                                                                                                    | Perform End-of-Year Processing                           |

If you have cleared all validation error messages correctly, PowerSchool will begin performing the Endof-Year Process. Depending on the size of your district, the End-of-Year Process may take several hours to complete.

## **Progress and Completion Message**

While the End-of-Year Process is running, it will provide feedback on the progress of the End-of-Year Process. Leave your web browser open to this page while the End-of-Year Process is running. Several messages will be displayed on screen such as:

- Validating student's promotion readiness
- Promoting students and enrolling new students
- Moving balances
- Deleting XXXX records
- End-of-Year Process Complete

The End-of-Year Process is complete once the "End-of-Year Process Complete" message is displayed on screen. This message may not display if the web browser times out.

\*Note: If the web browser times out or you accidentally close out of the browser window, the End-of-Year Process progress can be monitored in the PowerSchool server log.

(Start Page > System > System Logs > System Log > View current system log file)

# **Post End-of-Year Process Tasks**

After the End-of-Year Process has been completed, there are a number of recommended tasks to perform before starting the school year.

NOTE: Spot check a few students at the elementary, middle, and high school to make sure everything came over properly. For example, contacts, FTE, Demographics, and grade level just to name a few.

NOTE: The EOY Process will automatically rollover your standards, make sure to double-check standards for accuracy.

# **District and School Administration**

The following settings affect student configuration and reporting in PowerSchool. Verify that the following setup areas are still correct and valid for the new school year. Make any changes that are necessary.

### **Entry and Exit Codes**

#### Start Page > District > Entry Codes (or) Exit Codes

Use entry codes to identify reasons why students enroll in and transfer to your school. Use exit codes to identify the reasons why students leave your school.

### **School Information**

#### Start Page > District > Schools/School Info

Review and update the information for each school in your district, including the school's address, contact information, school administration information, etc.

### **Default Term Level**

Start Page > School > Miscellaneous Start Page > District > Miscellaneous

This setting determines the level displayed by default at the top of the page when in PowerSchool.

### **Default Term When Between School Years**

Start Page > District > Miscellaneous

This setting should be set to Previous School Year to disallow the students/parents to see the New Year's schedule. You would need to remember to set this to Closest School Year or Next School Year when you are ready for the schedules to be seen.

### **Bell Schedule**

NOTE: Verify with all schools of any changes.

#### Start Page > School > Bell Schedules

Review each bell schedule for the following items:

- Verify that the bell schedules for each school contain the correct number of periods and are associated to the correct attendance conversion method.
- Only one bell schedule can be used per calendar day and the bell schedule determines which attendance conversion is used on a given day.
- Verify that each period in each bell schedule has the correct start time, end time, and is set to count in (or to be excluded from) ADA calculations.
- For meeting attendance, each period that counts in attendance should be checked for ADA.

### **Calendar Setup**

\*\*NOTE: Do NOT set up the school calendar for any buildings that will be using the Copy Master Schedule function. The Copy Master Schedule function will reset any calendar work you do prior to running that function for those buildings. Set up the calendar after you do the Copy Master Schedule function.\*\*

Verify that each day in your school calendar is properly configured with the correct day, bell schedule, in-session indicator, membership value, and type. (Start Page > School > Calendar Setup)

The Automated Calendar Setup function can be used to mass fill the above information. (Start Page > School > Automated Calendar Setup) – SEE SEPARATE HANDOUTS to complete this process.

The District Calendars function can be used to create one or more calendar templates which can be pushed to one or more schools. (Start Page > District > District Calendars)

### **Early Warning System**

Start Page > School > Early Warning Setup

Update any Early Warning System Setup parameters that may have changed from the previous school year.

# Scheduling

The following settings affect the scheduling of both school and course enrollments for students in PowerSchool. Verify that the following setup areas are still correct and valid for the new school year. Make any changes that are necessary.

### **Scheduling Security**

### Start Page > System > Groups

After the End-of-Year Process has been completed, **it is recommended to lockout schedulers from PowerScheduler (Administrators, Counselors, Schedulers, and Secretaries) as all schedule modifications must be done on the live-side.** To do this, remove the checkmark from the PowerScheduler Access checkbox on the Edit Group page.

It is also recommended to update the school year that the schedulers are allowed to modify. To do this, select the new school year from the Can Modify Schedules drop-down menu on the Edit Group page.

### Copy Master Schedule (Live Side)

#### This process is usually used for Elementary Buildings.

NOTE: If a district is using PowerScheduler for SECONDARY BUILDINGS, they do not have to run this.

### Start Page > System > Copy Master Schedule

Use the Copy Master Schedule function to copy schedules from a previous school year. This function copies sections with all associated settings, such as term, expression, teacher, room, department, etc.

- 1. Select the Source Year (The school year from which you want to copy)
- 2. Select the Target Year (The school year to which you want to copy)
- 3. Decide whether or not to clear existing scheduling terms in the destination school year. Leave unchecked if you want the system to attempt to match the source and destination terms. If no matches are found, the source terms are added to the destination year. If checked, this function will copy the source terms to the destination year.

\*\*NOTE: Sections that will be using PowerTeacher Pro that were PowerTeacher Gradebook sections in the current school year will need to be modified on a section-by-section basis or with a mass change through DDA. Refer to the "Switching Gradebook Type from PowerTeacher Gradebook to PowerTeacher Pro" document. If you need assistance, please contact the helpdesk.\*\*

\*\*NOTE: If all sections are to be using PowerTeacher Pro, make sure the Default Gradebook Type is set to PowerTeacher Pro in the PowerTeacher Pro Settings area in District Setup.\*\*

### Periods (Do for every school)

#### Start Page > School > Periods

Verify the number of periods and the period abbreviations for the new school year.

To adjust the number of periods in a given school year:

- Navigate to: Start Page > School > Years & Terms
- 2. Click the Year name to modify for the selected year.
- 3. Select the number of periods from the Periods drop-down menu.
- 4. Click submit.

#### Days (Do for every school)

#### Start Page > School > Days

Verify the number of days and the day abbreviations for the new school year.

To adjust the number of days in a given school year:

- Navigate to: Start Page > School > Years & Terms
- 2. Click the Year name to modify for the selected year.
- 3. Select the number of days from the Days drop-down menu.
- 4. Click submit.

#### Reset Class Counts (Do for every school and throughout the summer)

Start Page > Reset Class Count Start Page > System > Special Operations > Reset Class Counts

The Reset Class Counts function should be run to make sure that section enrollment numbers appear correctly on the Teacher Schedules. This function should be run after the school calendar has been set up.

### Years and Terms

Start Page > School > Years & Terms Start Page > District > Years & Terms

## **Verify Start and End Dates**

Verify the start and end dates of the scheduling terms. Schedule terms define dates for scheduling students into school and sections/classes. Also, make sure the Import File Term # is filled out.

| Edit Term                                                 |                     |
|-----------------------------------------------------------|---------------------|
| Field                                                     | Value               |
| Name of Term                                              | Semester 1          |
| Abbreviation                                              | S1 (example: 00-01) |
| First Day of Term                                         | 9/8/2020            |
| Last Day of Term                                          | MM/DD/YYYY          |
| What portion of the school year does this term represent? | 1/2 🗸               |
| Suppress Classes For This Term From Parent/Student Users  |                     |
| Import File Term #                                        | 3001                |
|                                                           | 100                 |
| Michigan TSDL store code (ex: S1)                         | S1                  |
|                                                           |                     |
|                                                           | Submit              |

# Michigan TSDL Store Code

Within each scheduling term, set the Michigan TSDL Store Code.

| Edit Term                                                 |      |                     |        |
|-----------------------------------------------------------|------|---------------------|--------|
| Field                                                     |      | Value               |        |
| Name of Term                                              |      | Semester 1          |        |
| Abbreviation                                              |      | S1 (example: 00-01) |        |
| First Day of Term                                         |      | 9/8/2020            |        |
| Last Day of Term                                          |      | MM/DD/YYYY          |        |
| What portion of the school year does this term represent? |      | 1/2 🗸               |        |
| Suppress Classes For This Term From Parent/Student Users  |      |                     |        |
| Import File Term #                                        |      | 3001                |        |
|                                                           | -000 |                     |        |
| Michigan TSDL store code (ex: S1)                         |      | S1                  |        |
|                                                           |      |                     |        |
|                                                           |      |                     | Submit |

# Hide Schedules for the Next School Year

In order to hide student schedules from appearing in the Parent Portal as well as in Unified Classroom, the **Suppress Classes For This Term From Parent/Student Users** checkbox must be checked for <u>each</u> scheduling term you do not want to appear.

NOTE: In PowerSource > PowerSchool Insider > Episode 65 (1:02:30) – Indicates that this now covers the mobile app and the UC environment.

It is suggested to suppress all terms in mass through DDA to minimize the time that schedules may show for the next school.

Start Page > School > Years & Terms (Scheduling Years & Terms – NOT Reporting Years & Terms)

| Edit Term                                                 |      |                        |        |
|-----------------------------------------------------------|------|------------------------|--------|
| Field                                                     |      | Value                  |        |
| Name of Term                                              |      | 2020-2021              |        |
| Abbreviation                                              |      | 20-21 (example: 00-01) |        |
| First Day of Term                                         |      | 09/08/2020             |        |
| Last Day of Term                                          |      | 06/28/2021             |        |
| What portion of the school year does this term represent? |      | Full year 🗸            |        |
| Suppress Classes For This Term From Parent/Student Users  |      |                        |        |
| Import File Term #                                        |      | 3000                   |        |
|                                                           | 3000 |                        |        |
| Michigan TSDL store code (ex: S1)                         |      |                        |        |
|                                                           |      |                        |        |
|                                                           |      |                        | Submit |

- 1. Navigate to DDA
- 2. Change the Current Table to: Terms
- 3. In the first search box: [ ID ] >= [ 3000 ]
- 4. Click the Search all XXXX records in this table button
- 5. Click Modify Records
- 6. From the drop-down menu set: [ SuppressPublicView ] = 1
- 7. Click the Modify Selected Records button

# Attendance

The following settings affect the calculation of attendance and membership in PowerSchool. Verify that the following setup areas are still correct and valid for the new school year. Make any changes that are necessary.

### **Attendance Codes**

#### Start Page > School > Attendance Codes

Review the Attendance Codes setup for the new school year. Ensure that the proper codes are designated as presences and absences and are properly counted in ADA.

### **Attendance Code Categories**

#### Start Page > School > Attendance Code Categories

Verify that the correct Attendance Code Categories are set up for the new school year. The schools must use the Excused, Unexcused, and Tardy attendance code categories and shouldn't change or delete these (because they may have been used in previous school years). Attendance codes must be associated with the tardy attendance code category in order to be properly recognized as a tardy.

### **Full-Time Equivalencies**

#### Start Page > School > Full-Time Equivalencies (FTE)

FTEs are used for reporting on ADA/ADM and to indicate what portion of a school day students attend (full-time and half-time students). Ensure that each FTE has a default attendance mode and has a **default** attendance conversion method. **Note: You cannot have two defined FTEs in a different name.** 

### **Attendance Conversions**

#### Start Page > School > Attendance Conversions

Verify that each attendance conversion is correctly defined for each full-time equivalency.

### **Attendance Preferences**

#### Start Page > School > Preferences

Verify that the attendance preferences are correctly set up for each school in your district.

# Grading

The following settings affect the calculation and display of current and historical grades in PowerSchool. Verify that the following setup areas are still correct and valid for the new school year. Make any changes that are necessary.

### **GPA Calculations**

### Start Page > District > GPA Calculations

Update any GPA Calculations that are set up with year specific query options and make any other necessary changes.

### Final Grade Reporting Term Setup/Copy Final Grade Setup

Start Page > School > Final Grade Setup Start Page > System > Copy Final Grade Setups

Use Final Grades Setup to view and set up your school's grading terms and their parameters. Define the dates of each grading term in the school year and assignment names for which teachers enter final grades for that terms.

A Copy Final Grade Setups function is available to copy the final grade setups from one building to another. The final grade setups must be set up in one building prior to copying to another. Once created in the first building, switch to the building that is not set up and use the copy final grade setups function. Only use this function to copy final grade setups for buildings that will have the same final grade setup structure. (Elementary building to Elementary building, etc.)

## **Current Grade Display**

(Note: This needs to be changed to the current term throughout the school year.)

#### Start Page > School > Current Grade Display

Use Current Grade Display to set up or change how the system displays a student's grade and attendance information on the Quick Lookup page in PowerSchool and the Current Grades and Attendance page that parents use in PowerSchool Student and Parent Portal.

### **GPA Student Screens**

#### Start Page > School > GPA Student Screens

Use the GPA Student Screens function to determine what appears on GPA-related student pages, including the Quick Lookup page and the Cumulative Information page. Update any GPA Calculations that are setup with year specific query options and make any other necessary changes.

### **Honor Roll**

#### Start Page > School > Honor Roll

Configure honor roll methods and levels at each school. The grades included in the honor roll calculations are based on the associated GPA calculations set up at the District Office.

Review the GPA Calculation associated with each honor roll level and ensure that the calculation is configured properly for the current school year.

### **Class Rank**

Start Page > School > Class Rank

Review each class rank method and ensure each is associated to the correct GPA calculation method.

# **Student Information**

The following settings affect several reports and functions throughout PowerSchool. Verify that the following setup areas are still correct and valid for the new school year. Make any changes that are necessary.

### Full-Time Equivalency (District Office)

Search for students without a Full-Time Equivalency. If any students are returned, update their current school enrollment on their Transfer Info student screen with an FTE. Students without an FTE will cause invalid ADA calculations.

- Perform the following search on the Start Page: FTEID=
- 2. If PowerSchool returns one or more students, update each student record and assign the student an appropriate FTE on the Transfer Info student screen.

### **School Enrollments (School Level)**

#### Start Page > System Reports > School Enrollment Audit

Run the School Enrollment Audit report to identify any invalid school enrollments. School enrollments may be updated on the Transfer Info student screen.

# **System Administration and Security**

Verify that the following setup areas are still correct and valid for the new school year. Make any changes that are necessary.

### Turn on AutoComm Processes

Turn on any AutoComm processes that may have been turned off prior to the End-of-Year Process.

AutoComms are usually set up at the District level, but may also be school specific and set up at the School level.

To turn the execution of an AutoComm on:

- Navigate to the AutoComm Setup screen: System > AutoComm Setup
- 2. Select the AutoComm name.
- 3. Uncheck the Turn Execution Off checkbox.
- 4. Click submit.

#### Set Shorter Timeout for Admin Users

System > System Settings > Security

Set the option: **Sign Off Administrative Users After This Many Minutes Of Inactivity** to a shorter amount of time (district decision).

#### Sandbox Data

Please send a message to the Helpdesk (help@misd.net) with your preference on what should happen with your sandbox:

- Leave current sandbox data as is
- Load data from the backup taken just prior to rollover
- Load current live data (post rollover)

After your production environment is open to the outside, we will place your sandbox in the queue to be upgraded to match the version of your production environment.

### **PowerSchool Special Education (TIEnet)**

Upon completion of the EOY rollover, an email needs to be sent to Leslie Budnick (lbudnick@misd.net) letting her know that your district rollover is complete so that she can synchronize the programs and services for the new school year.

### **Enabled Admin Login Screen**

Once you are ready to let other admin users back into the SIS, you'll need to re-enable the admin login screen.

To enable the admin login fields:

- 1. Navigate to the Hide Admin Login screen: District > Hide Admin Login
- 2. Un-check the 'Enable Hiding Admin Login Fields' checkbox.
- 3. Press submit at the bottom of the page.

# **End-of-Year Process Checklist**

# **End-of-Year Data Preparation Checklist**

|                                                        | School Buildings |  |  |  |  |  |  |  |  |
|--------------------------------------------------------|------------------|--|--|--|--|--|--|--|--|
| Process                                                |                  |  |  |  |  |  |  |  |  |
| Validate Enrollment Dates                              |                  |  |  |  |  |  |  |  |  |
| Section Enrollment Audit                               |                  |  |  |  |  |  |  |  |  |
| School Enrollment Audit                                |                  |  |  |  |  |  |  |  |  |
| Scheduling Setup Screen                                |                  |  |  |  |  |  |  |  |  |
| Clear Scheduling Setup Screen for Inactive<br>Students |                  |  |  |  |  |  |  |  |  |
| Next Year Grade/Next School Indicator                  |                  |  |  |  |  |  |  |  |  |
| List Students Function                                 |                  |  |  |  |  |  |  |  |  |
| EOY Grade and School Checker Report                    |                  |  |  |  |  |  |  |  |  |
| Roll Over Errors Report                                |                  |  |  |  |  |  |  |  |  |
| Archive Data/Reports                                   |                  |  |  |  |  |  |  |  |  |
| Print Reports/Export Data                              |                  |  |  |  |  |  |  |  |  |
| 5-Year Follow-Up Survey Data                           |                  |  |  |  |  |  |  |  |  |
| Years and Terms                                        |                  |  |  |  |  |  |  |  |  |
| Create/Verify New School Year                          |                  |  |  |  |  |  |  |  |  |
| Activities                                             |                  |  |  |  |  |  |  |  |  |
| Clear Activities                                       |                  |  |  |  |  |  |  |  |  |
| Full-Time Equivalencies                                |                  |  |  |  |  |  |  |  |  |
| Set up Full-Time Equivalencies                         |                  |  |  |  |  |  |  |  |  |
| Fees                                                   |                  |  |  |  |  |  |  |  |  |
| Printing Fees Invoice                                  |                  |  |  |  |  |  |  |  |  |
| List Students/Export of Student Fee<br>Balance         |                  |  |  |  |  |  |  |  |  |
| Transfer Info and Graduation Information               | on               |  |  |  |  |  |  |  |  |
| Create/Update/Import Export File                       |                  |  |  |  |  |  |  |  |  |
| Populate Class Rank and GPA Fields                     |                  |  |  |  |  |  |  |  |  |
| Transcript Attendance                                  |                  |  |  |  |  |  |  |  |  |
| Import Transcript Attendance Data                      |                  |  |  |  |  |  |  |  |  |

# **End-of-Year Process Validation Checklist**

|                                                 | School Buildings |  |  |  |  |  |  |  |  |  |
|-------------------------------------------------|------------------|--|--|--|--|--|--|--|--|--|
| Process                                         |                  |  |  |  |  |  |  |  |  |  |
| Setup End-of-Year Process Screen                |                  |  |  |  |  |  |  |  |  |  |
| Validate High Grade and Default Next<br>School  |                  |  |  |  |  |  |  |  |  |  |
| Exit Code for Current Enrollments               |                  |  |  |  |  |  |  |  |  |  |
| Entry Code for New Enrollments                  |                  |  |  |  |  |  |  |  |  |  |
| Exit Comments                                   |                  |  |  |  |  |  |  |  |  |  |
| Fee Transfer Method                             |                  |  |  |  |  |  |  |  |  |  |
| Perform End-of-Year Process Validation          |                  |  |  |  |  |  |  |  |  |  |
| Review and Correct Validation Error<br>Messages |                  |  |  |  |  |  |  |  |  |  |

# **End-of-Year Process System Preparation Checklist**

|                                       | School Buildings |  |  |  |  |  |  |  |  |  |
|---------------------------------------|------------------|--|--|--|--|--|--|--|--|--|
| Process                               |                  |  |  |  |  |  |  |  |  |  |
| System Preparation                    |                  |  |  |  |  |  |  |  |  |  |
| Set Larger Timeout for Admin Users    |                  |  |  |  |  |  |  |  |  |  |
| Disable Teacher and Parent Portals    |                  |  |  |  |  |  |  |  |  |  |
| Turn off AutoComm Processes           |                  |  |  |  |  |  |  |  |  |  |
| System Requests Performed by the MISD |                  |  |  |  |  |  |  |  |  |  |

# **Commit Schedules Checklist**

|                                    | School Buildings |  |  |  |  |  |  |  |  |  |
|------------------------------------|------------------|--|--|--|--|--|--|--|--|--|
| Process                            |                  |  |  |  |  |  |  |  |  |  |
| Commit Schedules Process           |                  |  |  |  |  |  |  |  |  |  |
| Split Year-Long Classes            |                  |  |  |  |  |  |  |  |  |  |
| Pre-Commit Validation/Verification |                  |  |  |  |  |  |  |  |  |  |
| Commit Schedules to the Live-Side  |                  |  |  |  |  |  |  |  |  |  |

# **End-of-Year Process Checklist**

|                                         | School Buildings |  |  |  |  |  |  |  |  |  |
|-----------------------------------------|------------------|--|--|--|--|--|--|--|--|--|
| Process                                 |                  |  |  |  |  |  |  |  |  |  |
| End-of-Year Process                     |                  |  |  |  |  |  |  |  |  |  |
| Verify End-of-Year Process Screen Setup |                  |  |  |  |  |  |  |  |  |  |
| Run End-of-Year Process                 |                  |  |  |  |  |  |  |  |  |  |

# Post End-of-Year Process Checklist

|                                        | School Buildings |  |  |  |  |  |  |  |  |  |  |
|----------------------------------------|------------------|--|--|--|--|--|--|--|--|--|--|
| Process                                |                  |  |  |  |  |  |  |  |  |  |  |
| District and School Administration     |                  |  |  |  |  |  |  |  |  |  |  |
| Entry and Exit Codes                   |                  |  |  |  |  |  |  |  |  |  |  |
| School Information                     |                  |  |  |  |  |  |  |  |  |  |  |
| Default Term Level                     |                  |  |  |  |  |  |  |  |  |  |  |
| Default Term When Between School Years |                  |  |  |  |  |  |  |  |  |  |  |
| Bell Schedule                          |                  |  |  |  |  |  |  |  |  |  |  |
| Calendar Setup                         |                  |  |  |  |  |  |  |  |  |  |  |
| Early Warning System                   |                  |  |  |  |  |  |  |  |  |  |  |
| Scheduling                             |                  |  |  |  |  |  |  |  |  |  |  |
| Scheduling Security                    |                  |  |  |  |  |  |  |  |  |  |  |
| Copy Master Schedule (Live Side)       |                  |  |  |  |  |  |  |  |  |  |  |
| Periods                                |                  |  |  |  |  |  |  |  |  |  |  |
| Days                                   |                  |  |  |  |  |  |  |  |  |  |  |
| Reset Class Counts                     |                  |  |  |  |  |  |  |  |  |  |  |
| Years and Terms                        |                  |  |  |  |  |  |  |  |  |  |  |
| Verify Start and End Dates             |                  |  |  |  |  |  |  |  |  |  |  |
| Michigan TSDL Store Code               |                  |  |  |  |  |  |  |  |  |  |  |
| Hide Schedules for Next School Year    |                  |  |  |  |  |  |  |  |  |  |  |
| Attendance                             |                  |  |  |  |  |  |  |  |  |  |  |
| Attendance Codes                       |                  |  |  |  |  |  |  |  |  |  |  |
| Attendance Code Categories             |                  |  |  |  |  |  |  |  |  |  |  |
| Full-Time Equivalencies                |                  |  |  |  |  |  |  |  |  |  |  |
| Attendance Conversions                 |                  |  |  |  |  |  |  |  |  |  |  |
| Attendance Preferences                 |                  |  |  |  |  |  |  |  |  |  |  |

|         | School Buildings |  |  |  |  |  |  |  |  |  |
|---------|------------------|--|--|--|--|--|--|--|--|--|
| Process |                  |  |  |  |  |  |  |  |  |  |

| Grading                                                 |  |  |  |  |  |  |  |  |  |
|---------------------------------------------------------|--|--|--|--|--|--|--|--|--|
| GPA Calculations                                        |  |  |  |  |  |  |  |  |  |
| Final Grade Setups                                      |  |  |  |  |  |  |  |  |  |
| Current Grade Display                                   |  |  |  |  |  |  |  |  |  |
| GPA Student Screens                                     |  |  |  |  |  |  |  |  |  |
| Honor Roll                                              |  |  |  |  |  |  |  |  |  |
| Class Rank                                              |  |  |  |  |  |  |  |  |  |
| Student Information                                     |  |  |  |  |  |  |  |  |  |
| Full-Time Equivalency                                   |  |  |  |  |  |  |  |  |  |
| School Enrollments                                      |  |  |  |  |  |  |  |  |  |
| System Administration and Security                      |  |  |  |  |  |  |  |  |  |
| Turn on AutoComm Processes                              |  |  |  |  |  |  |  |  |  |
| Set Shorter Timeout for Admin Users                     |  |  |  |  |  |  |  |  |  |
| Allow Users Back In & Sandbox Data                      |  |  |  |  |  |  |  |  |  |
| PowerSchool Special Education - Email<br>Leslie Budnick |  |  |  |  |  |  |  |  |  |